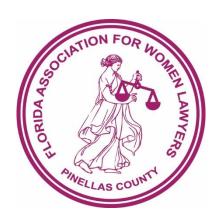

## PFAWL Member Directory Update Guide

Last Updated: Thursday, November 14, 2019

Written by: Jeff Stolbom, Known Law

1. Open your browser and navigate to pfawl.org.

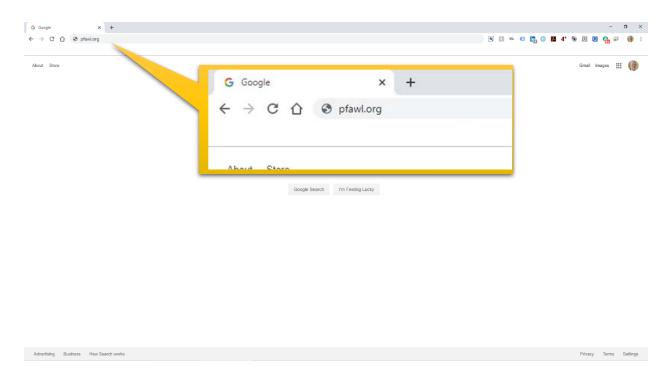

2. Select Attorney Search in the upper left corner of your browser.

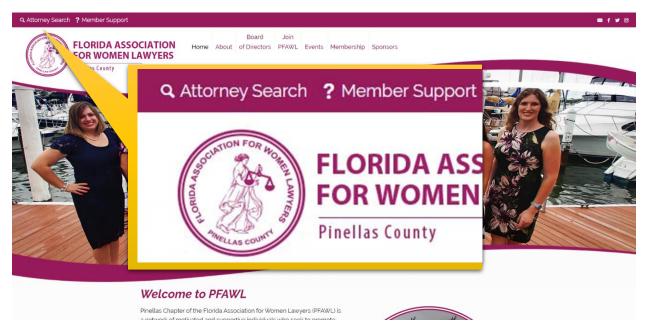

3. Note that all members initially imported were categorized as unknown for the area of practice.

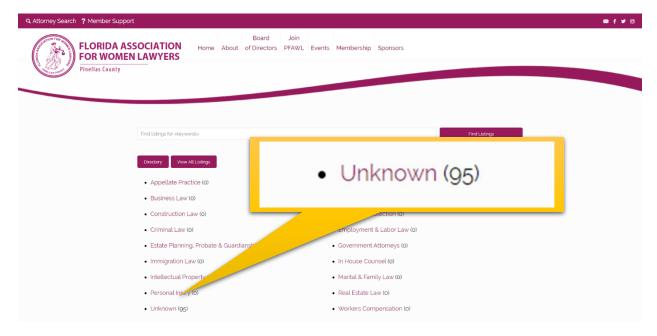

4. In the Find Field, enter part of your name and click the Find Listings button to the right.

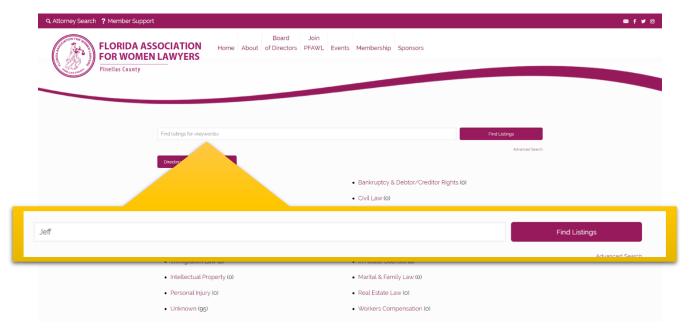

5. You should see a summary of your listing like you see below.

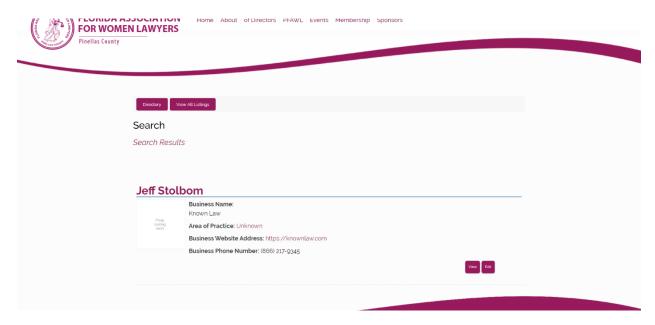

6. Click the Edit button below your listing.

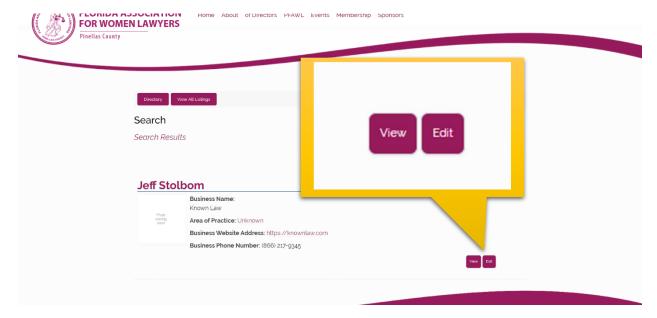

7. You should see a screen like below.

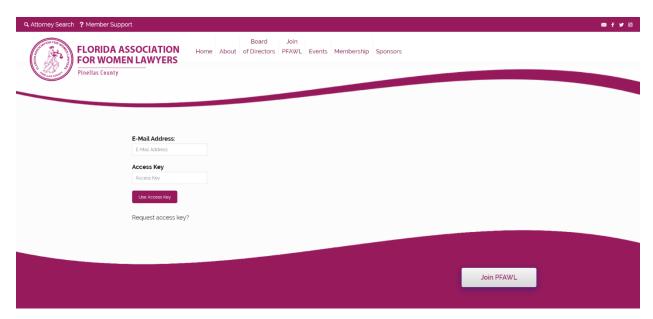

8. If this is your first time accessing your listing, you will need to obtain an access key. Click the link that says Request access key?

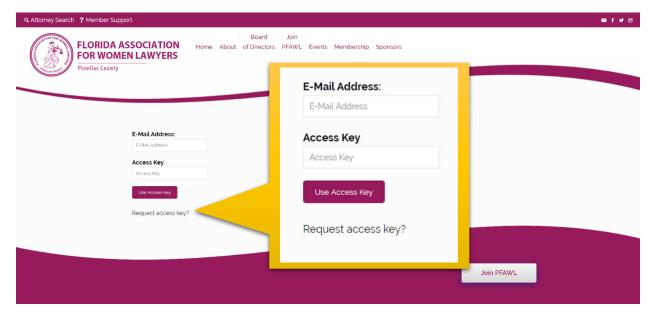

9. You will be taken to a screen to enter your email address like below. Enter your email and click on the Continue button.

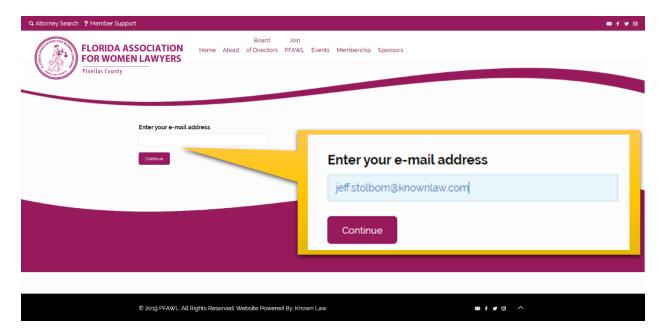

10. You will see a message like below. Click on Return to previous page.

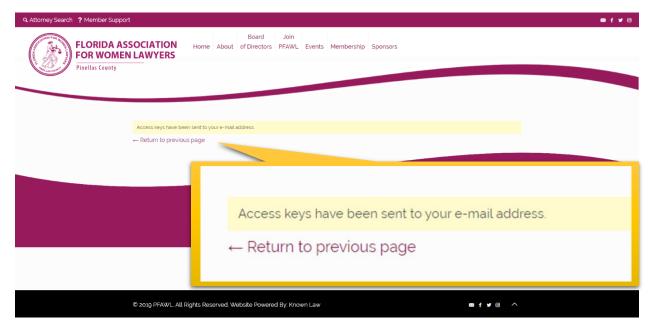

11. Check your email. You should have a message with the subject like below.

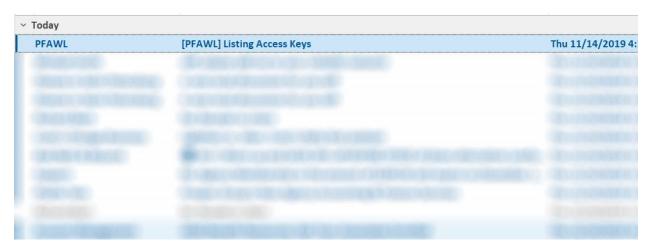

12. The body of the email looks like this. Select and copy the access key then return to your browser window where you should be on the login page.

[PFAWL] Listing Access Keys

Below you'll find the access keys for all the listings registered with your e-mail address on our site.

Jeff Stolbom Access Key: 6865b1c8fc33b31f2b7a1bde9fbd37582e3533b1 URL: <a href="https://pfawl.getfoundbeknown.com/attorney-directory/jeff-stolbom/">https://pfawl.getfoundbeknown.com/attorney-directory/jeff-stolbom/</a>
PFAWL

Access Key: 6865b1c8fc33b31f2b7a1bde9fbd37582e3533b1

13. Enter your email address and paste the access key from above, then click Use Access Key.

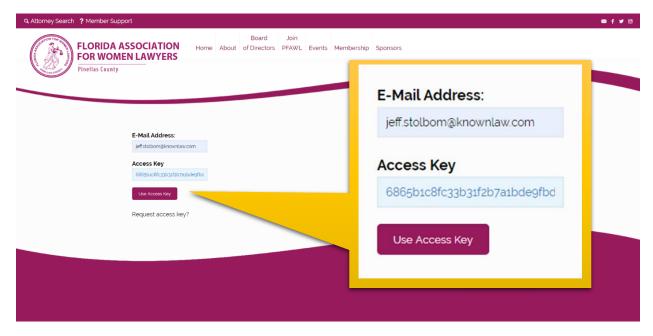

14. You will land on your listing edit screen like below.

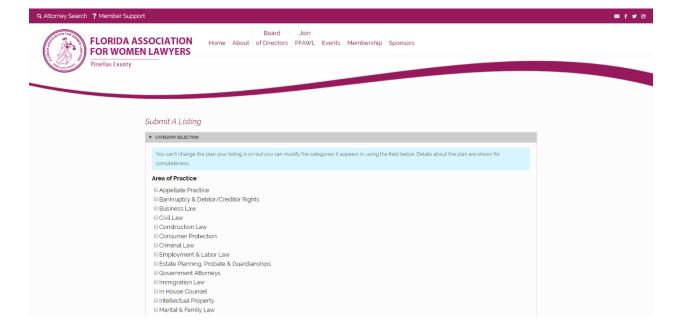

15. The first thing you need to update is your Areas of Practice. Select your primary area of practice first, followed by the remaining areas. You can choose as many as you wish. Also, be sure to uncheck the Unknown Area of Practice.

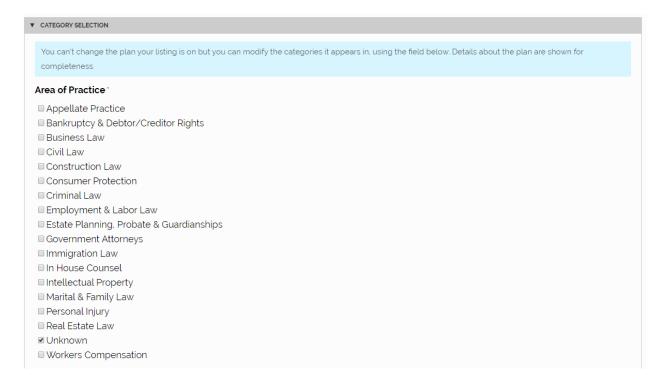

16. Next is updating the information about you and your Law Firm. Note: The Introduction information is displayed on the Directory Listing screen (summary screen). Business Tags are keywords someone might use to find you with.

| ▼ LISTING INFORMATION     |                       |
|---------------------------|-----------------------|
| Business Name             |                       |
| Known Law                 |                       |
| Name ·                    |                       |
| Jeff Stolbom              |                       |
| Introduction              |                       |
|                           |                       |
| Biography                 |                       |
|                           |                       |
|                           | h                     |
| Business Website Address  |                       |
| URL:                      | Link Text (optional): |
|                           |                       |
| Business Phone Number     |                       |
| (866) 217-9345            |                       |
| Business Fax              |                       |
|                           |                       |
| Business Contact Email ·  |                       |
| jeff.stolbom@knownlaw.com |                       |
| Business Tags             |                       |
|                           |                       |
| Business Address          |                       |
|                           |                       |
|                           | h                     |

17. The last section of your listing is your logo and other images you want to display.

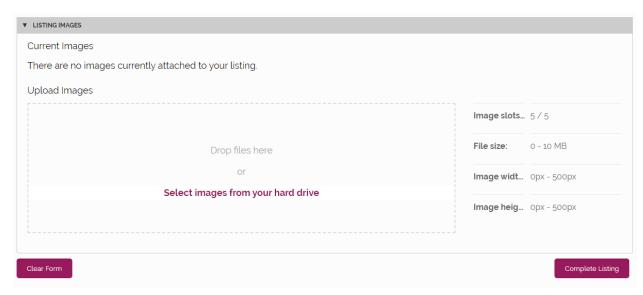

18. Click on Select images from your hard drive.

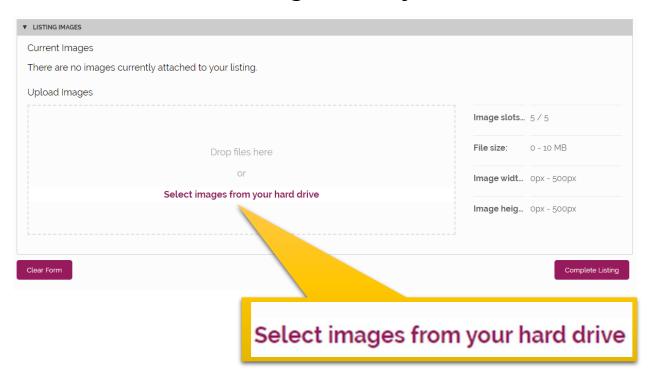

19. Locate your headshot and upload it. Make sure the button labeled Set this image as the listing thumbnail is selected.

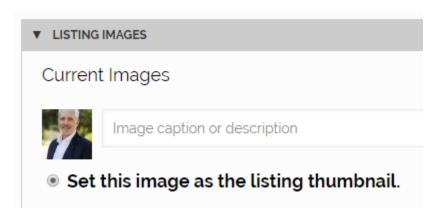

20. Next repeat the same steps but locate your logo or any other images you feel are relevant.

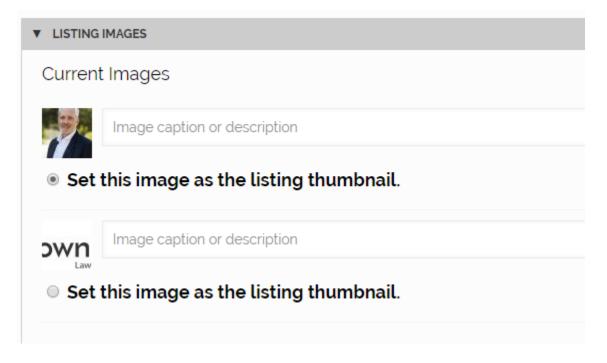

21. When you have finished uploading all the images you wish to display, click the Complete Listing button.

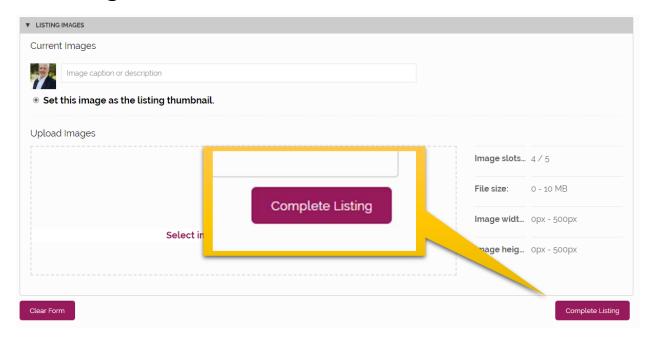

22. You will see this screen next. Click on Go to your listing.

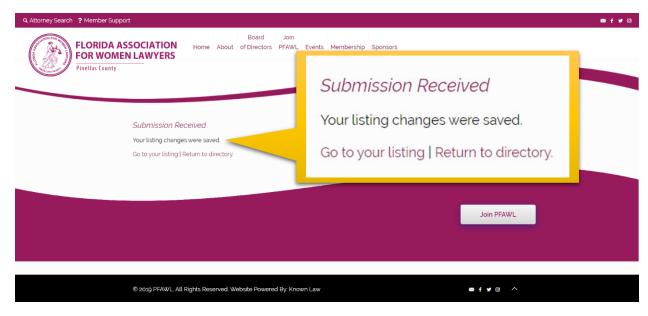

23. Next you will be taken to your listing but you'll notice the updates are not showing. This is because your browser has the old listing cached in memory. If you are using a PC, click the ctrl and f5 keys at the same time. If you are on a mac, In the Safari app, choose History > Clear History, then click the pop-up menu. Next, choose how far back you want your browsing history cleared.

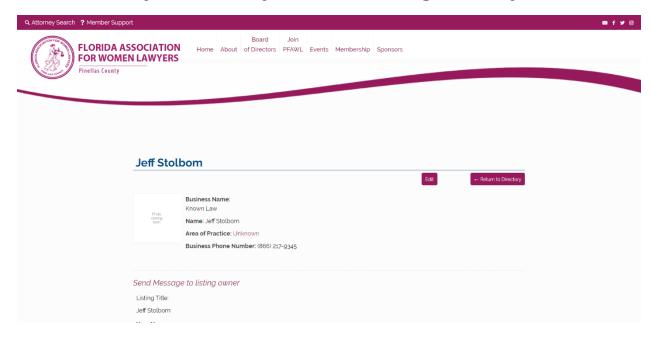

## 24. You should see your new listing now.

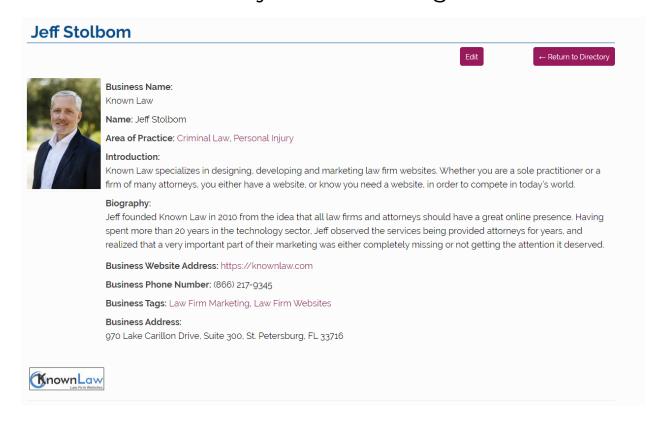

25. You can return to the directory and perform a search to see what your summary listing looks like.

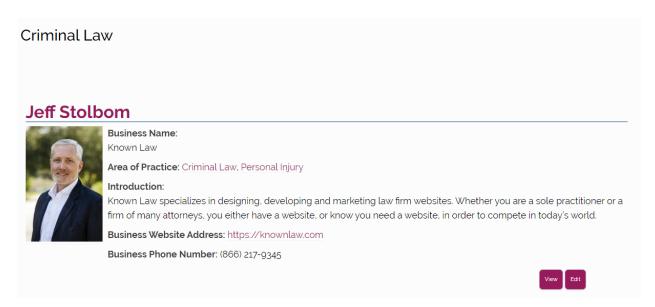

26. If you have any trouble or simply have a question, you can use the Member Support link at the very top of the website. Complete the form and we'll do what we can to help you!

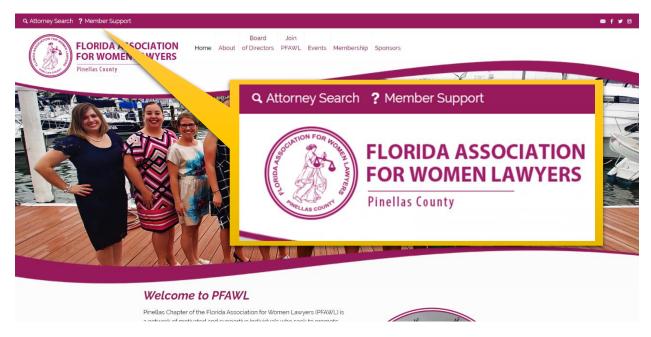

27. One final step, save the email with the access code in a safe place. You will use this access code anytime you need to update your listing.